## Коришћење функција и алата програма за CAD.

Прошле недеље смо радили просторни приказ предмета у програму SketchUp. Ове недеље настављамо са коришћењем софтвера за цртање и радимо ортогоналну пројекцију просторно приказаног предмета.

Тај предмет ће бити управо онај који смо радили прошле недеље и који изгледа овако:

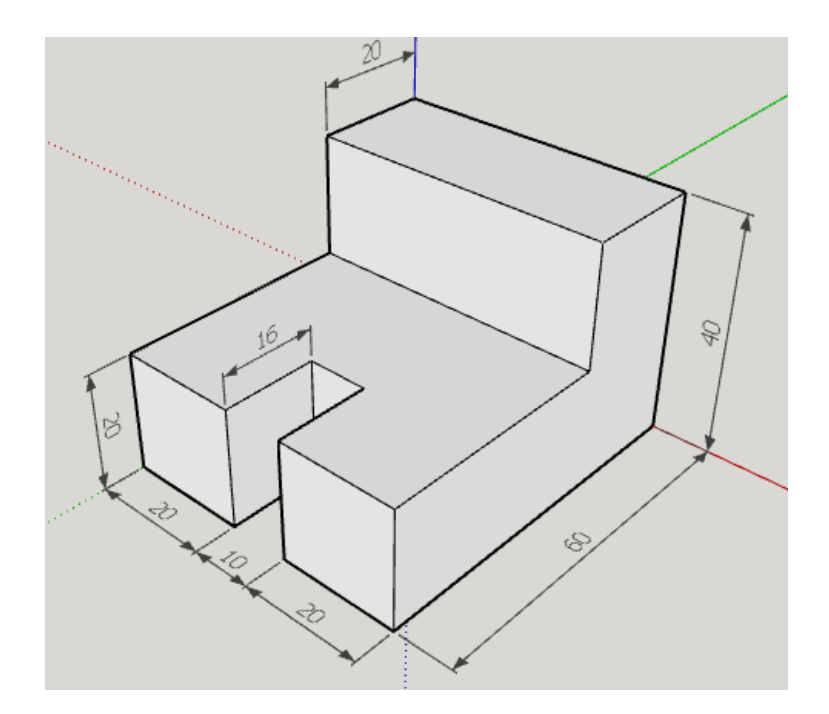

Потребно је да у SketchUp-у урадите ортогоналну пројекцију овог предмета на I, II и III пројекциону раван, дакле поглед са предње стране, одозго и са бочне стране. Наравно пошто нацртате ортогоналну пројекцију, урадите котирање.

Немојте заборавити да пре почетка рада урадите потребна подешавања како би програму дали до знања да радите цртеж чије су димензије у милиметрима, и одаберете начин приказа елемената котирања:

Window/ Preferences/ Template/ може 3D Printing Milimeters

Window /Model Info/

Units : Format: Decimal; mm; Precision: 0; Enable lenght snapping Dimension : Fonts size 10; End points: Closed Arrow; Align to dimension line; Above

Затим можете почети са цртањем.

Уколико нисте сигурни како се може урадити овај задатак, погледајте упутство на следећем линку:

<http://youtu.be/tlCwhoTk310?hd=1>

Најбоље ће бити ако прво покушате сами, па тек уколико не иде погледате упутство. Када завршите са цртањем сачувајте рад (File/Save As) тако што ћете му доделити своје име, презиме и одељење.

Радове пошаљите до недеље својој наставници/наставнику на : [vesnap@starina.rs](mailto:vesnap@starina.rs) или [sasas@starina.rs](mailto:sasas@starina.rs)